## **How to sign up for Tutoring in Starfish**

1. Log into Starfish via your CampusNet Account (click on "Starfish" in your Student tab)

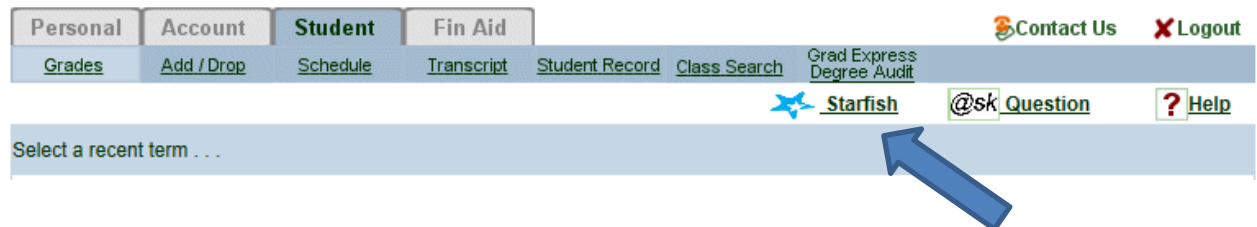

2. Click on the "Home" link in the upper left corner, and then find the "Courses" button along the left side. If tutoring is offered for your class, you will find box captioned "Service." Click on "Schedule Appointment."

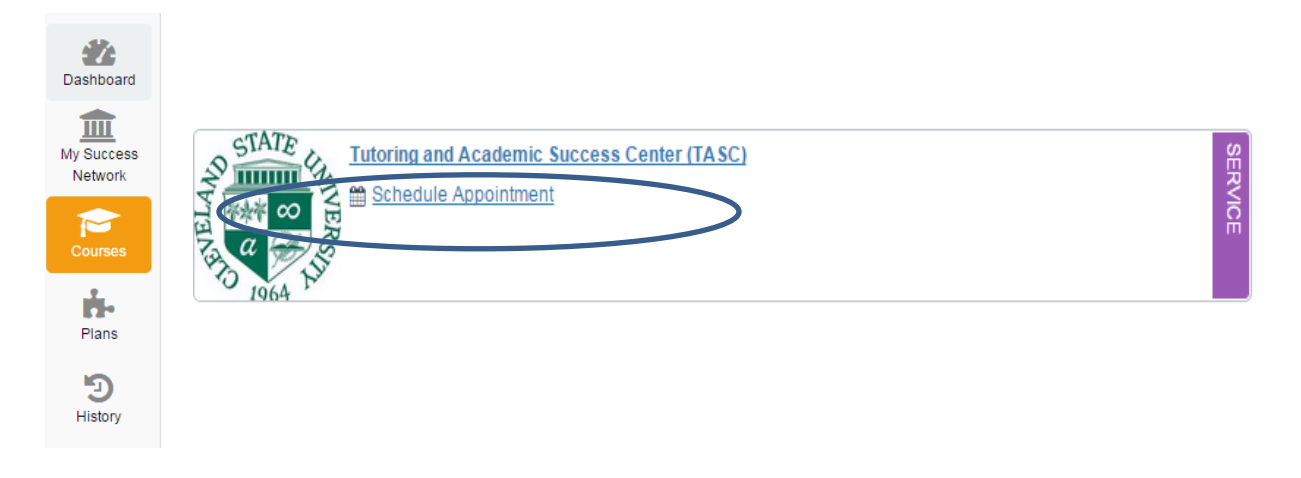

3. Pick the day that you would like to start tutoring on (available days will be in bold), then sign up for the time that will work with your schedule. You are scheduling a recurring, weekly tutoring appointment, so make sure that the time slot you pick works throughout the semester!

**Home** Success Network

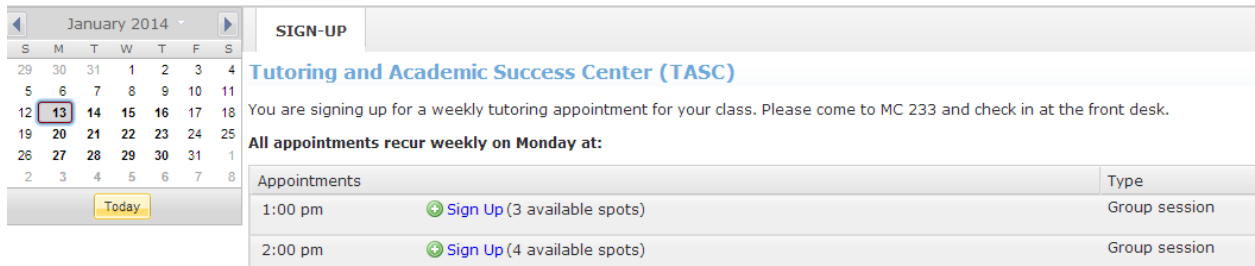

4. Follow the instructions on the following screens. Call 216.687.2012 if you need assistance.